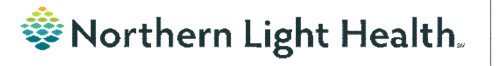

# *From the Office of Clinical Informatics Nursing & Clinical Staff Newsletter "INPATIENT"*

**Volume 1, Issue 82 January 2024**

#### <span id="page-0-0"></span>**NEDS Referral Updates**  In this issue… Updates were made to make it easier to find NEDS documentation on a [NEDS Referral Updates](#page-0-0) 1 1 heartbeating referral. [Virtual Patient Observation Reminders](#page-0-1) 1 [Viewing Oncology Regimen Treatment Orders](#page-1-0) 2 Date/Time F/U Call to NEDS and Referral Outcome have been made last charted value. [Scales and Assessment Component](#page-2-0) 3 [Acadia Inpatient Provider Note Types Updated](#page-2-1) 3 When documenting an update, double-click the blue bar in the time column to be documented in to pull in the previously documented Date/Time F/U Call to NEDS and Referral Outcome. Change the information before signing if applicable. 4 Timely Donation Referral Referral and All Updates to NEDS NEDS Referral Number **NEDS Referral Follo** Date/Time F/U Call to NEDS 1/02/2024 13:42 **NEDS Staff Notified Referral Outcome** Patient has potential for organ 4 Death Notification

**Optum** 

Some NEDS documentation has been added to the Assessments component in the Handoff tab in Nurse View.

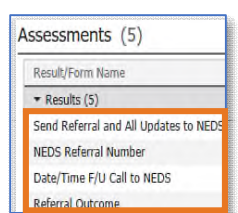

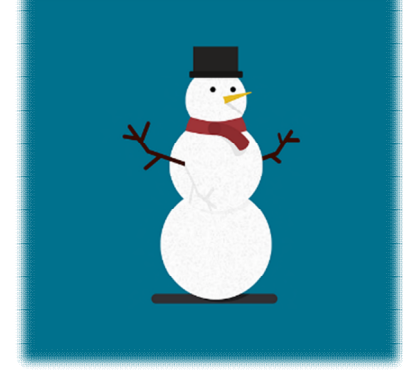

## **Virtual Patient Observation Reminders**

- <span id="page-0-1"></span> Be mindful that virtual patient observer technicians can be observing up to twelve patients at a time. There may be a patient(s) requiring redirection at the same time you are trying to get the technician's attention. It may take a few seconds to get back to you.
- Anytime you need to get the technician's attention, stand in front of the camera, wave your hand, and say your location. For example, "Hi it's Mary at EMMC, Grant 5 room 518, John Doe's room". This helps the technician identify who is speaking to them and prevents delays on locating who is speaking.
- The patient observer camera has built in privacy mode. When needed, ask the tech for privacy mode to be turned on and off. DO NOT move or cover the cameras. The camera should always be facing the patient's bed or chair. If the camera is moved, the tech needs to restart the onboarding process over again which delays patient care.
- If you do need to move the camera to provide patient care, communicate with the technicians prior to moving it and move back as soon as possible. If the camera is moved without communication, the technicians are left unsure of the plan with the patient. The technicians have been instructed to encourage nursing staff to not move the cameras.
- If staff needs to take a patient out of the room or when the patient returns, communicate the information with the technicians.
- When observation is discontinued, remove the Virtual Patient Observation order in Cerner.
- The cameras need to be plug in to an electrical outlet to receive regular updates. Ask staff to return the camera to the storage location and plug it in after discontinuing observation. If they are not plugged in, enter an IS ticket to get the camera back online. *Technicians are not responsible for locating cameras.*

### **From the Office of Clinical Informatics Nursing & Clinical Staff Newsletter – Inpatient January 2024 Page 2 of 3**

### **Viewing Oncology Regimen Treatment Orders**

### <span id="page-1-0"></span>Where can I view medications the patient is receiving as part of their treatment regimen?

- Medications ordered as part of the patient's treatment regimen will not appear on the medication list or medication reconciliation window, except for any prescriptions prescribed from within the regimen (i.e., oral chemotherapy, antiemetics, pre-treatment med scripts, etc.).
- When an oncology provider orders a regimen, the orders are placed in a future state so they can be activated on the day of treatment.
- There are two ways to quickly see medications that have been ordered as part of the patient's treatment regimen:
	- 1. View the Chemotherapy phase of the regimen(s) on the Order Profile. This includes orders for chemotherapy as well as other treatment meds: hydration, pre-meds, and antiemetics.

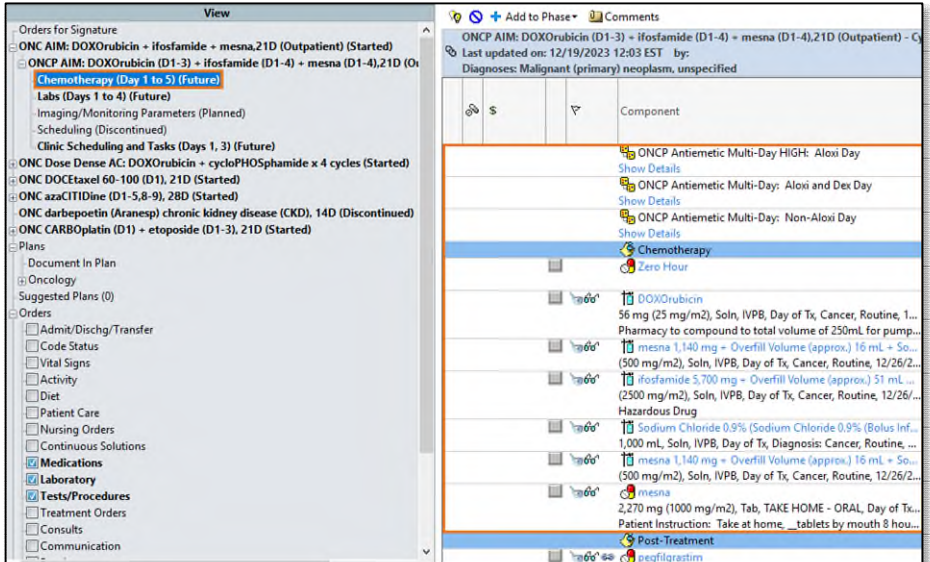

2. In the Medications section of the Orders profile.

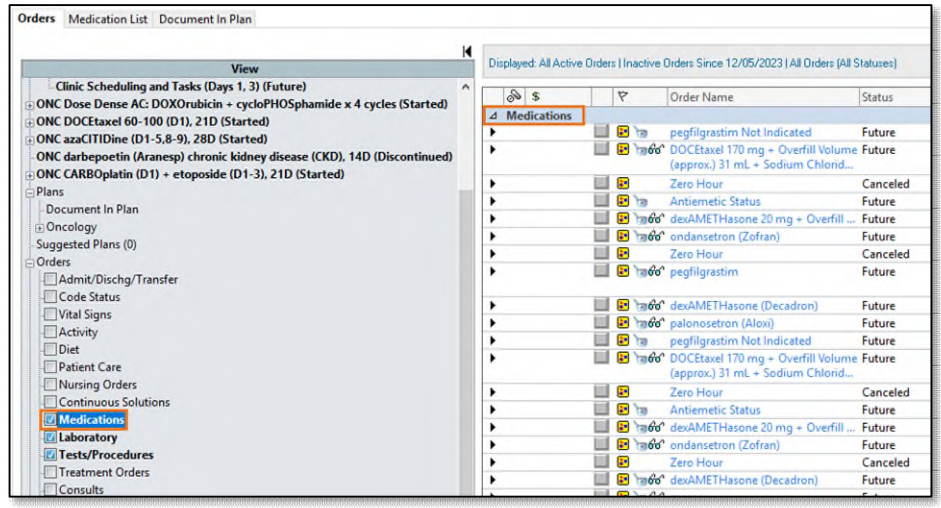

### **Scales and Assessment Component**

<span id="page-2-0"></span>On January 23, the Scales and Assessment component will be updated to reflect more useful data on the MPages noted below. Scales and Assessments summaries the scores and results from various tools. The update will streamline the data that populates on the workflow MPage for review and trending.

- Ambulatory 2018
- Ambulatory Pediatrics 2018
- Inpatient 2018
- Handoff

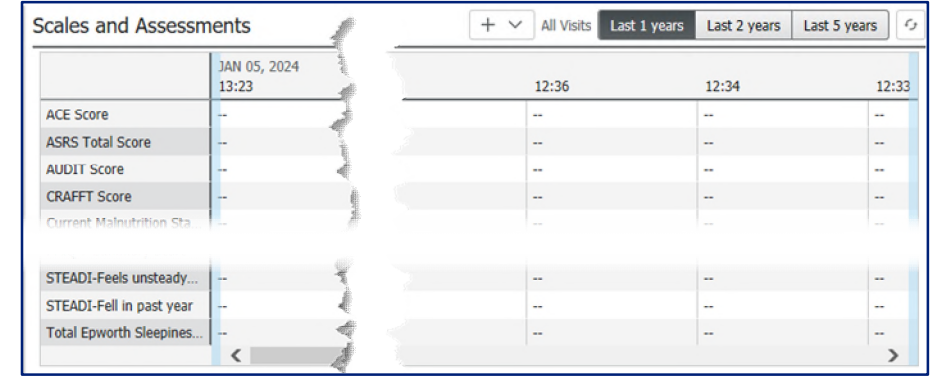

### **Acadia Inpatient Provider Note Types Updated**

<span id="page-2-1"></span>The note type names were updated for Inpatient Behavioral Health Admission and Progress Notes.

### **Updated Note Type Names:**

- BH IP Provider Admission Note
- BH IP Provider Progress Note

### **As a reminder, any existing custom document search filters need to be updated to include the updated note type names.**

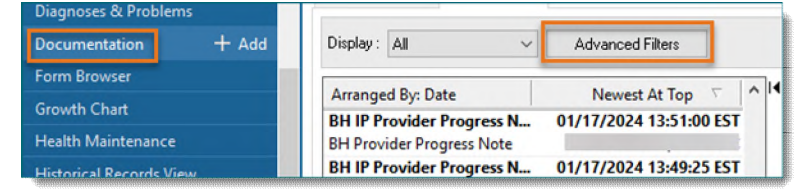

**For CI education materials or previous newsletters, please visit the CI Education portal at<http://ci.northernlighthealth.org/>**